# **National Semiconductor TINYI2CSPI Quick Start Guide Rev 1.4.6 6th April 2010**

## <span id="page-0-0"></span>**1. Getting Started**

This document explains how to use the National Semiconductor *TinyI2CSPI application*. This document gives an in-depth understanding of the GUI and the usage of the application. The user requires *TinyI2CSPI* software installer (TinyI2CSPI.exe) and the **SPUSI-2 Sensor Signal Path** board.

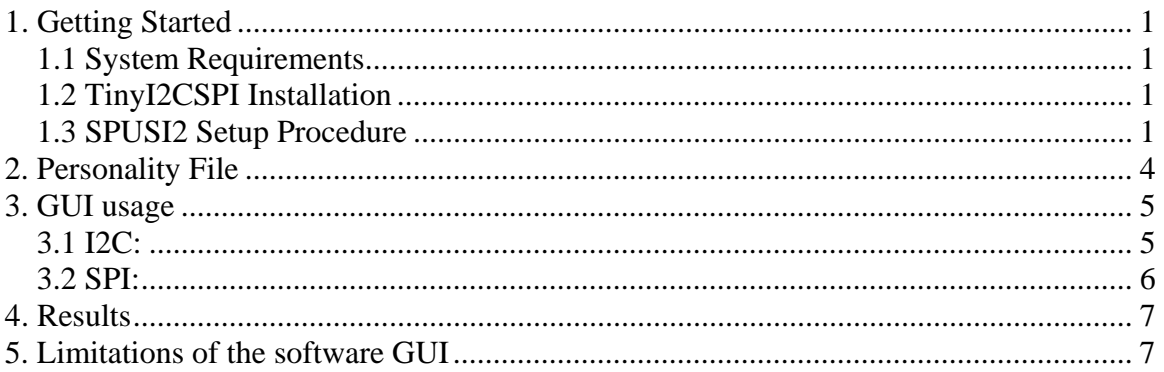

#### <span id="page-0-1"></span>*1.1 System Requirements*

The *TinyI2CSPI* requires a system having the following resources:

a. Operating system: Windows XP Professional Version 2002 SP3.

b. Processor: Intel Pentium 4 an above.

c. USB Port: USB 1.0 or 2.0.

### <span id="page-0-2"></span>*1.2 TinyI2CSPI Installation*

The user can install the application using the *TinyI2CSPI* software installer **(TinyI2CSPI.exe)**. Installing a new version of the application automatically replaces an existing older version. The *TinyI2CSPI* installation includes a Program Menu selection to uninstall the application. After the installation you can run the application from the program menu.

#### <span id="page-0-3"></span>*1.3 SPUSI2 Setup Procedure*

This section explains the steps followed in installing the drivers required for using the **SPUSI2 Sensor Signal Path** board.

1. Connect **SPUSI2** board to computer. The *Found New Hardware Wizard* will popup. Select *Yes, this time only* and click *Next*.

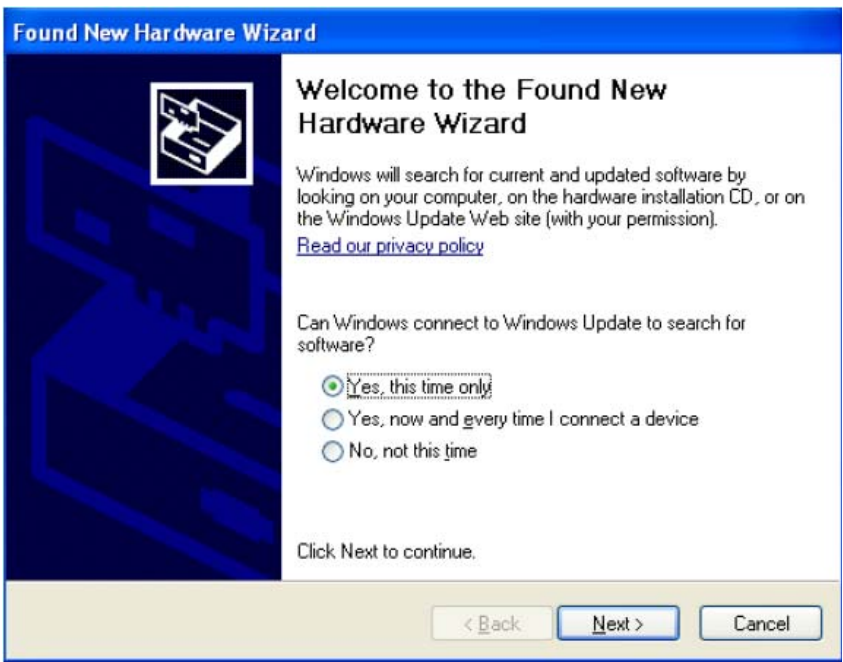

2. Select *Install the software automatically (Recommended)* and click *Next.* 

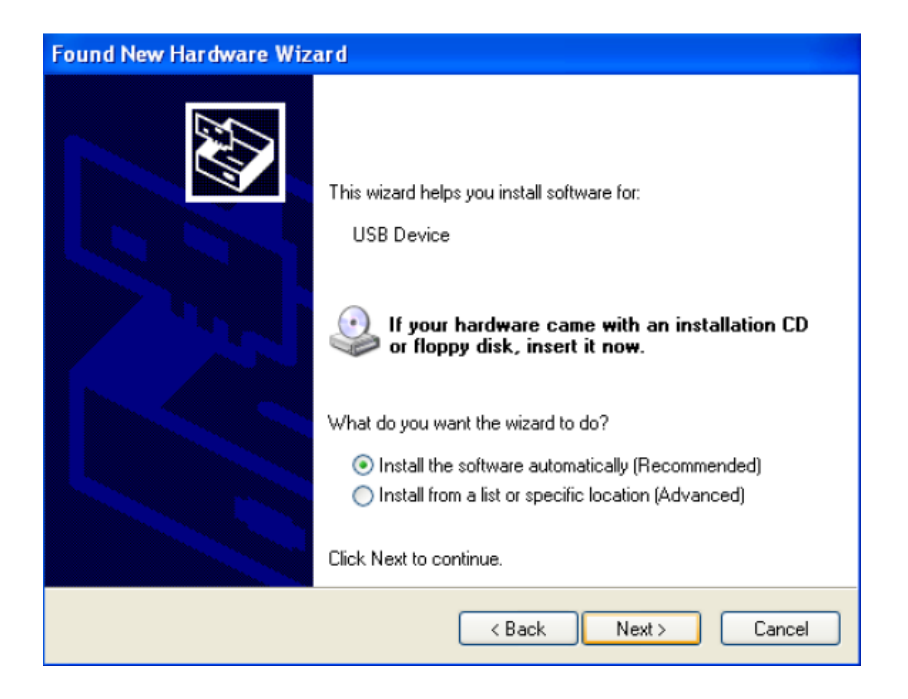

3. Wizard begins to install software for Sensor Signal Path 2008 Board. Click *Continue Anyway* on the *Hardware Installation* pop-up.

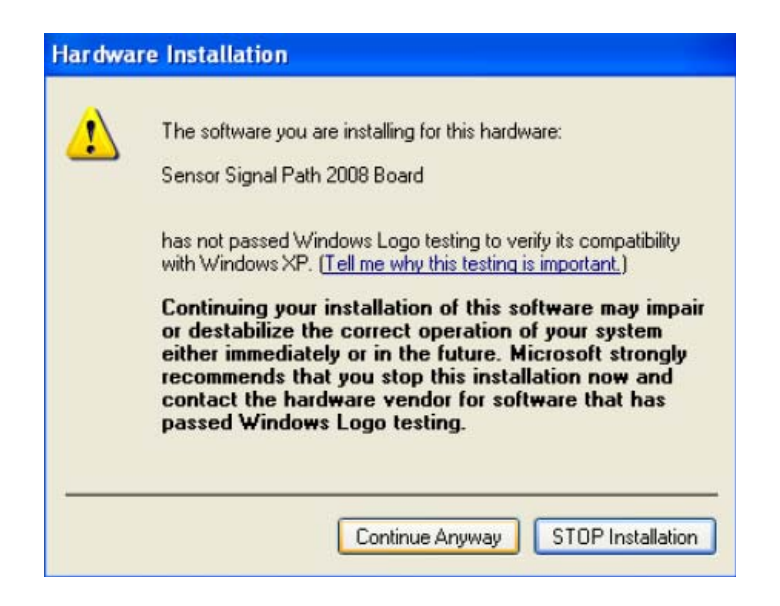

#### 4. Click *Finish*.

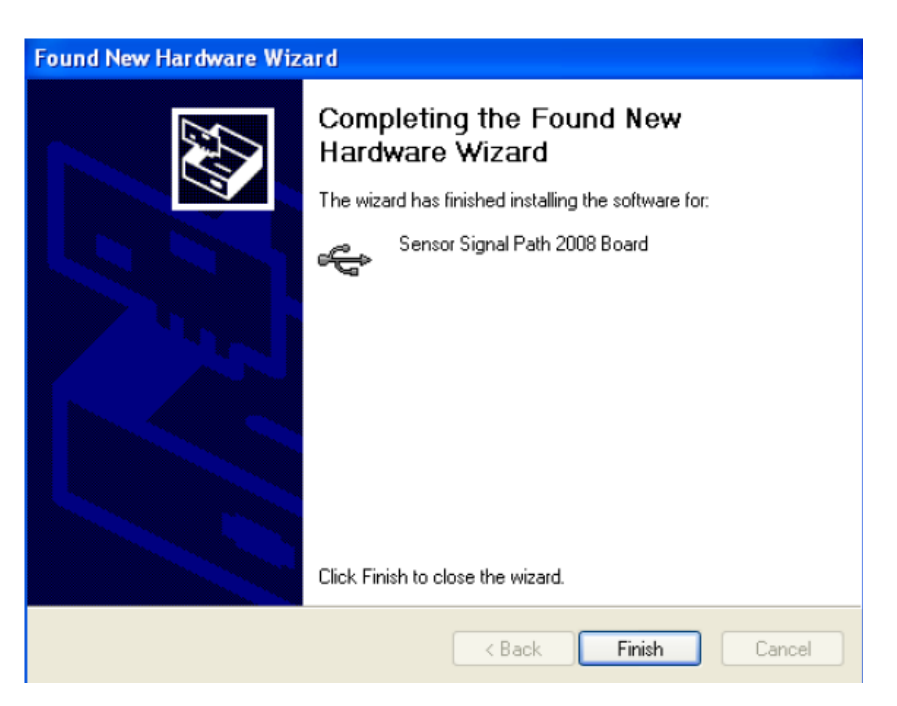

## <span id="page-3-0"></span>**2. Personality File**

A Personality File fills in the GUI blanks to create an overlay for specific device or task. The personality file consists of comma separated ASCII values. It allows the factory staff and power users to easily create new ones from existing files. The order of the lines matches the order of the fields in GUI.

A sample personality file for I2C looks like the following:

```
Mode,I2C, 
DUTAddr,50, 
#Register Address, Name, Bits, Write Value, Read Value,
72,ADCN0: ADC Control Register 0,2,1234,1234, 
74,blah2,4,AABBCCDD, 
76,Middle byte of above field,1,CC,CC,
```
A sample personality file for SPI looks like the following:

Mode,SPI, SCLK,1, #Function,CS,CKPOL,CKPHA,Bits,MOSI,MISO,Execute, Test11 pat1,1,1,1,16,ACED,3, Test11 pat2,1,1,1,16,1133,59db, Test10 pat1,1,0,1,16,ACED,2267, Test10 pat2,1,0,1,16,1133,59db, Test01 pat1,1,1,0,16,ACED,1133, Test01 pat2,1,1,0,16,1133,aced, Test00 pat1,1,0,0,16,ACED,1133, Test00 pat2,1,0,0,16,1132,aced,

# <span id="page-4-0"></span>**3. GUI usage**

This section explains the procedure for using the *TinyI2CSPI* application GUI. Section 3.1 explains the I2C transactions and section 3.2 explains the SPI transactions.

Before carrying out the I2C/SPI transactions, do the following preliminary things: 1. Load an I2C/SPI personality file by selecting File  $\rightarrow$  Load from the menu (OR) by clicking on "Load" button from the toolbar. If the personality file is for the I2C transaction, follow the steps in section 3.1 or if the personality file is for the SPI transaction, follow steps in section 3.2.

2. If the personality file is not present, then click on "Add I2C" button for I2C or click on "Add SPI" button for SPI from the toolbar.

### <span id="page-4-1"></span>*3.1 I2C:*

This section explains the procedure followed to carry out I2C transactions using the *TinyI2CSPI* application GUI.

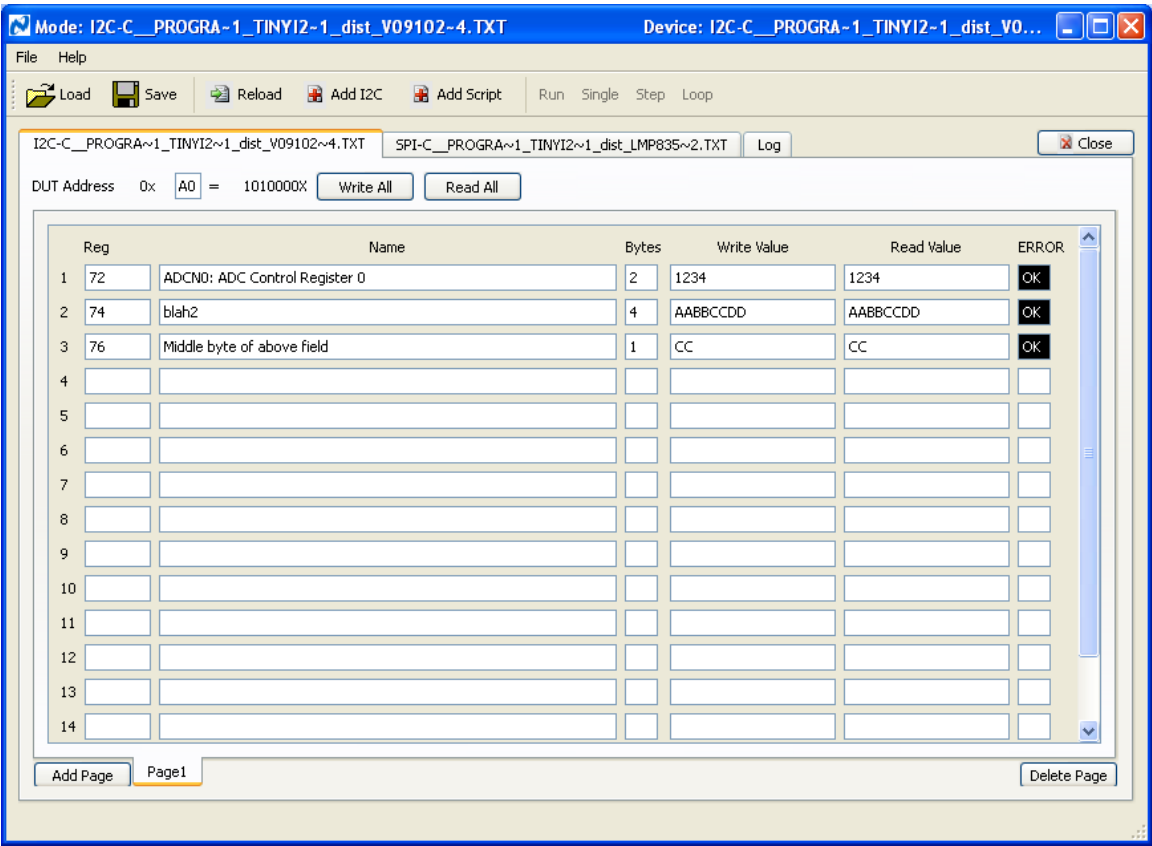

- 1. Click on "Write All" button to perform writes to all the registers specified in the personality file.
- 2. Click on "Read All" button to perform reads from all the registers specified in the personality file.
- 3. To perform writes to individual registers, go to the field under the Write Value column for a particular register and press "Enter" key.
- 4. Similarly, to perform read operation from the individual registers, go to the field under the Read Value column for a particular register and press "Enter" key.
- 5. If the device address is different from what is specified, then change the address in the DUT Address field.

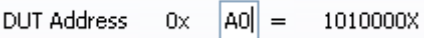

6. Save the values entered in the GUI into a personality file by selecting File  $\rightarrow$  Save As… from the menu (OR) by clicking on "Save" button in the toolbar.

#### <span id="page-5-0"></span>*3.2 SPI:*

This section explains the procedure followed to carry out SPI transactions using the *TinyI2CSPI* application GUI.

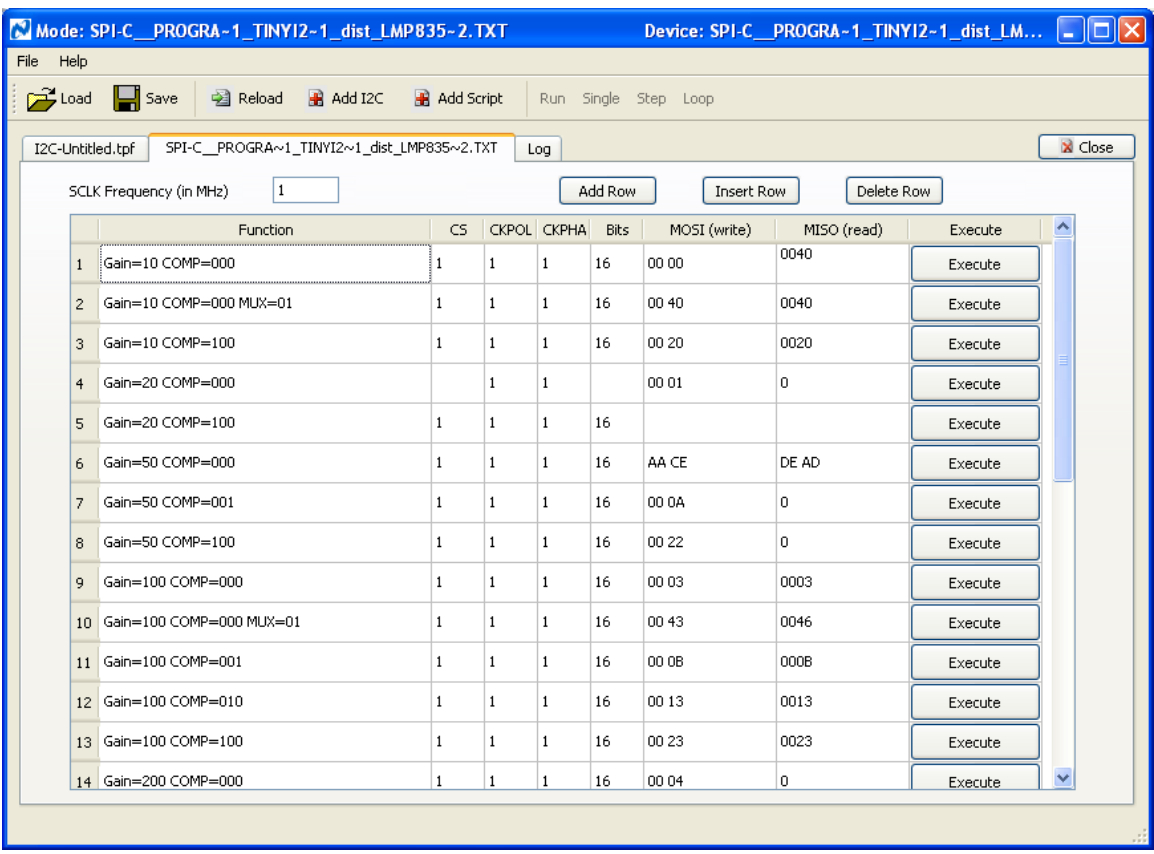

- 1. Click on the "Execute" button to write the MOSI contents into the device specified and read back the contents from the device into the MISO field.
- 2. Save the modified contents in the GUI into a personality file by selecting File  $\rightarrow$ Save As… from the menu (OR) by clicking on "Save" button in the toolbar.

# <span id="page-6-0"></span>**4. Results**

The results obtained using the *TinyI2CSPI* application for I2C and SPI transactions are interpreted as hexadecimal numbers. However, the **Bytes** field in I2C and the SPI configuration settings **(CKPOL, CKPHA, Bits)** are decimal numbers.

# <span id="page-6-1"></span>**5. Limitations of the software GUI**

The following are the known limitations of *TinyI2CSPI* version 1.4.0 application which the user needs to take care of:

- 1. The ACK/NACK error indicator in the I2C GUI is not completely functional. It returns OK irrespective of the validity of the data.
- 2. The number of bytes for I2C transactions must not exceed 4 bytes, or else the data written and read will not be as expected.

#### **IMPORTANT NOTICE**

Texas Instruments Incorporated and its subsidiaries (TI) reserve the right to make corrections, modifications, enhancements, improvements, and other changes to its products and services at any time and to discontinue any product or service without notice. Customers should obtain the latest relevant information before placing orders and should verify that such information is current and complete. All products are sold subject to TI's terms and conditions of sale supplied at the time of order acknowledgment.

TI warrants performance of its hardware products to the specifications applicable at the time of sale in accordance with TI's standard warranty. Testing and other quality control techniques are used to the extent TI deems necessary to support this warranty. Except where mandated by government requirements, testing of all parameters of each product is not necessarily performed.

TI assumes no liability for applications assistance or customer product design. Customers are responsible for their products and applications using TI components. To minimize the risks associated with customer products and applications, customers should provide adequate design and operating safeguards.

TI does not warrant or represent that any license, either express or implied, is granted under any TI patent right, copyright, mask work right, or other TI intellectual property right relating to any combination, machine, or process in which TI products or services are used. Information published by TI regarding third-party products or services does not constitute a license from TI to use such products or services or a warranty or endorsement thereof. Use of such information may require a license from a third party under the patents or other intellectual property of the third party, or a license from TI under the patents or other intellectual property of TI.

Reproduction of TI information in TI data books or data sheets is permissible only if reproduction is without alteration and is accompanied by all associated warranties, conditions, limitations, and notices. Reproduction of this information with alteration is an unfair and deceptive business practice. TI is not responsible or liable for such altered documentation. Information of third parties may be subject to additional restrictions.

Resale of TI products or services with statements different from or beyond the parameters stated by TI for that product or service voids all express and any implied warranties for the associated TI product or service and is an unfair and deceptive business practice. TI is not responsible or liable for any such statements.

TI products are not authorized for use in safety-critical applications (such as life support) where a failure of the TI product would reasonably be expected to cause severe personal injury or death, unless officers of the parties have executed an agreement specifically governing such use. Buyers represent that they have all necessary expertise in the safety and regulatory ramifications of their applications, and acknowledge and agree that they are solely responsible for all legal, regulatory and safety-related requirements concerning their products and any use of TI products in such safety-critical applications, notwithstanding any applications-related information or support that may be provided by TI. Further, Buyers must fully indemnify TI and its representatives against any damages arising out of the use of TI products in such safety-critical applications.

TI products are neither designed nor intended for use in military/aerospace applications or environments unless the TI products are specifically designated by TI as military-grade or "enhanced plastic." Only products designated by TI as military-grade meet military specifications. Buyers acknowledge and agree that any such use of TI products which TI has not designated as military-grade is solely at the Buyer's risk, and that they are solely responsible for compliance with all legal and regulatory requirements in connection with such use.

TI products are neither designed nor intended for use in automotive applications or environments unless the specific TI products are designated by TI as compliant with ISO/TS 16949 requirements. Buyers acknowledge and agree that, if they use any non-designated products in automotive applications, TI will not be responsible for any failure to meet such requirements.

Following are URLs where you can obtain information on other Texas Instruments products and application solutions:

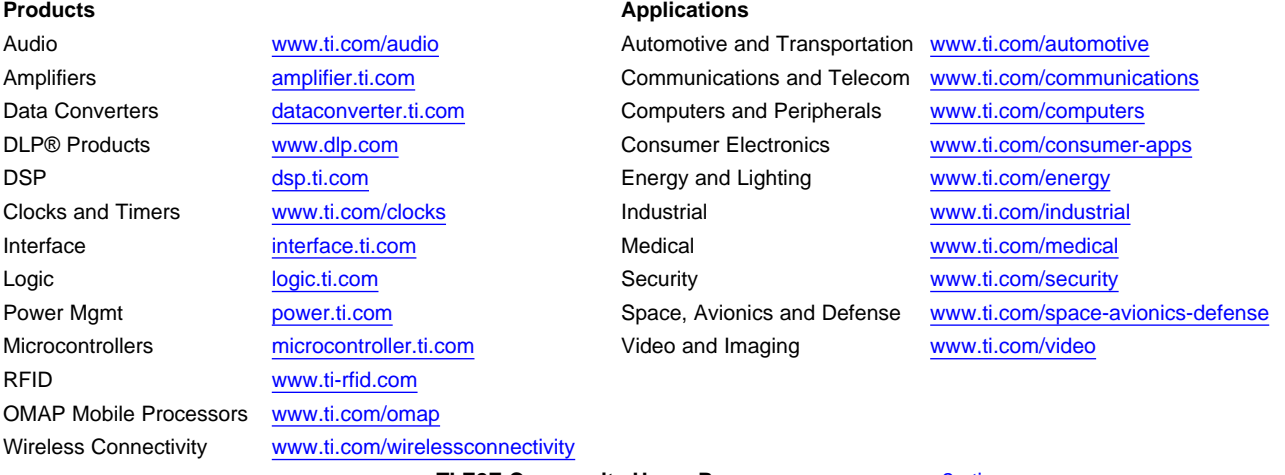

**TI E2E Community Home Page** [e2e.ti.com](http://e2e.ti.com)

Mailing Address: Texas Instruments, Post Office Box 655303, Dallas, Texas 75265 Copyright © 2012, Texas Instruments Incorporated